# WinMulti - Changing The Colour Identification Box

How to use the colour identification box to indicate profile colour and loading orientation

 $\bigcirc$  Difficulty Very easy  $\bigcup$   $\bigcirc$  Duration 1 minute(s)

#### **Contents**

[Introduction](#page-0-0) Step 1 - Method 1 - Via [Settings](#page-1-0) Tab Step 2 - [Method](#page-1-1) 2 - From Bar Queue **Comments** 

# <span id="page-0-0"></span>Introduction

The version 6 software has a feature to identify the colour of the profile and also to help operators load foiled profile in the correct orientation.

Updating the colours is a very simple job that can be done in 2 ways

- 1. Via the Machine Settings->Colours Tab
- 2. From Bar Queue whenever a new colour is encountered.

## <span id="page-1-0"></span>Step 1 - Method 1 - Via Settings Tab

1. Open Settings->Colours

A

- 2. Select the colour from the list
- 3. Update the Description if required
- 4. Edit the Top, Core and Face colour by clicking and choosing a colour

...The colour codes are automatically added each time a new colour code is sent to the machine

Machine Setting  $\Box$ ag. O Colours Datum Testa Accuracy Par ers Axes Tooling IO Map Clamps X Holds Alarms Profile ing Fine Adjustment Rack Offer ers Aves Tooling 10 Map Clamps X Holds Alarms Profile Colours Notching Fine Adjustment Rack Offset Datum Tests Accuracy Page  $\frac{1010}{1010}$ 11-01-06 Silv 01-01-06 Shyered Oak /Whe and Clair /Mb Deposition Top Face Colou Top Face Colour Core Colour Core Colour 51111 **Bottom Face Co Bottom Face Colour** 40808 MGB<br>WF  $\Box$ Machine Settings  $\times$ Datum Tests Accuracy Parameters Axes Tooling IO Map Clamps X Holds Alams Profile Colours Notching Fine Adjustment Rack Offset 10109 10112<br>20404 Core Colour 50606<br>51111<br>40808  $\begin{array}{c}\n\texttt{MGB} \\
\texttt{WF}\n\end{array}$ 

## <span id="page-1-1"></span>Step 2 - Method 2 - From Bar Queue

Click on the Colour Indicator bar next to the profile picture The colour settings tab will open as Method 1, but the colour will be automatically selected

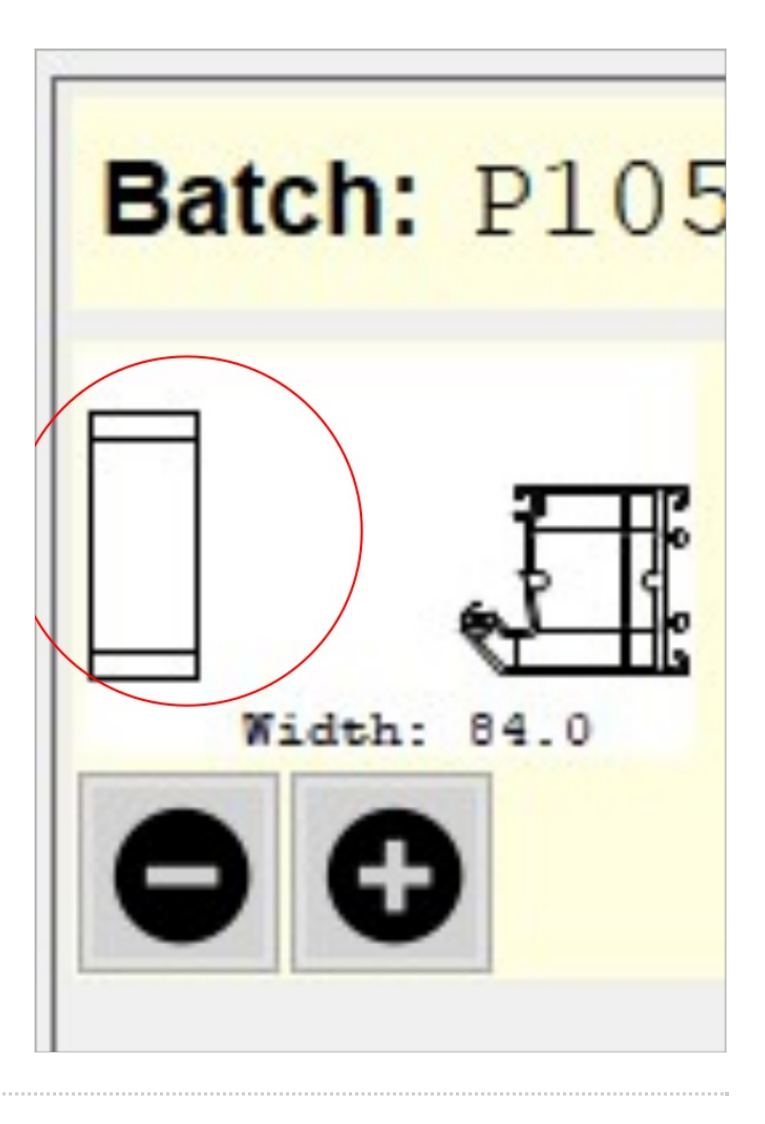